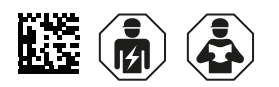

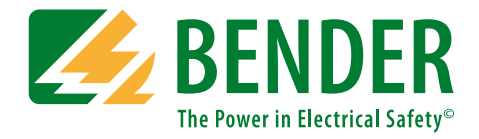

# **COMTRAXX® COM463BC**

### **Gateway für den Datenaustausch zwischen den Schnittstellen BCOM und BMS extern**

<span id="page-0-0"></span>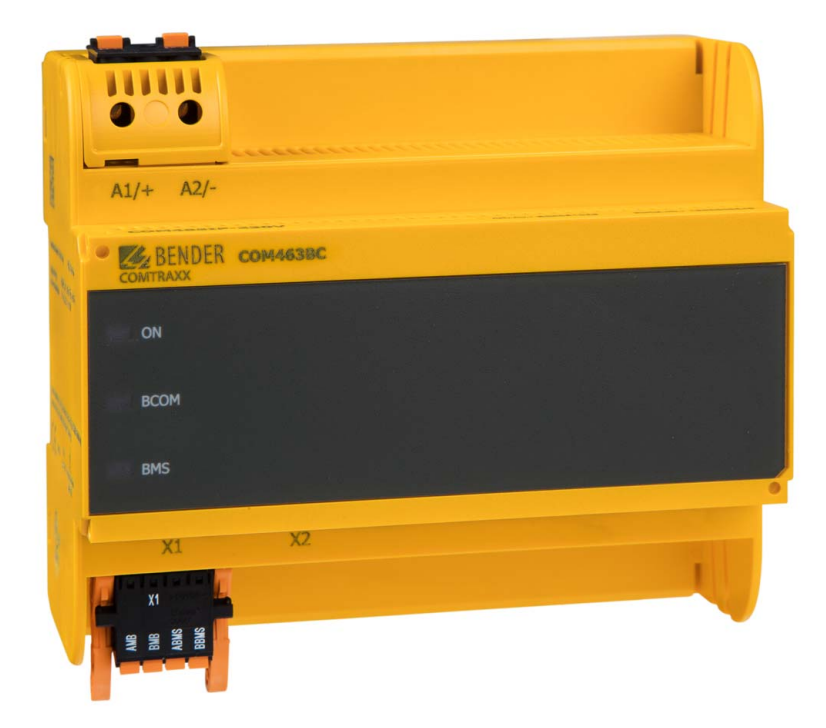

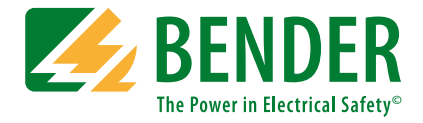

### **Bender GmbH & Co. KG**

Postfach 1161 • 35301 Grünberg • Germany Londorfer Straße 65 • 35305 Grünberg • Germany Tel.: +49 6401 807-0 • Fax: +49 6401 807-259 E-Mail: info@bender.de • www.bender.de

Fotos: Bender Archiv.

© Bender GmbH & Co. KG Alle Rechte vorbehalten. Nachdruck nur mit Genehmigung des Herausgebers. Änderungen vorbehalten!

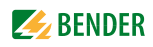

## Inhaltsverzeichnis

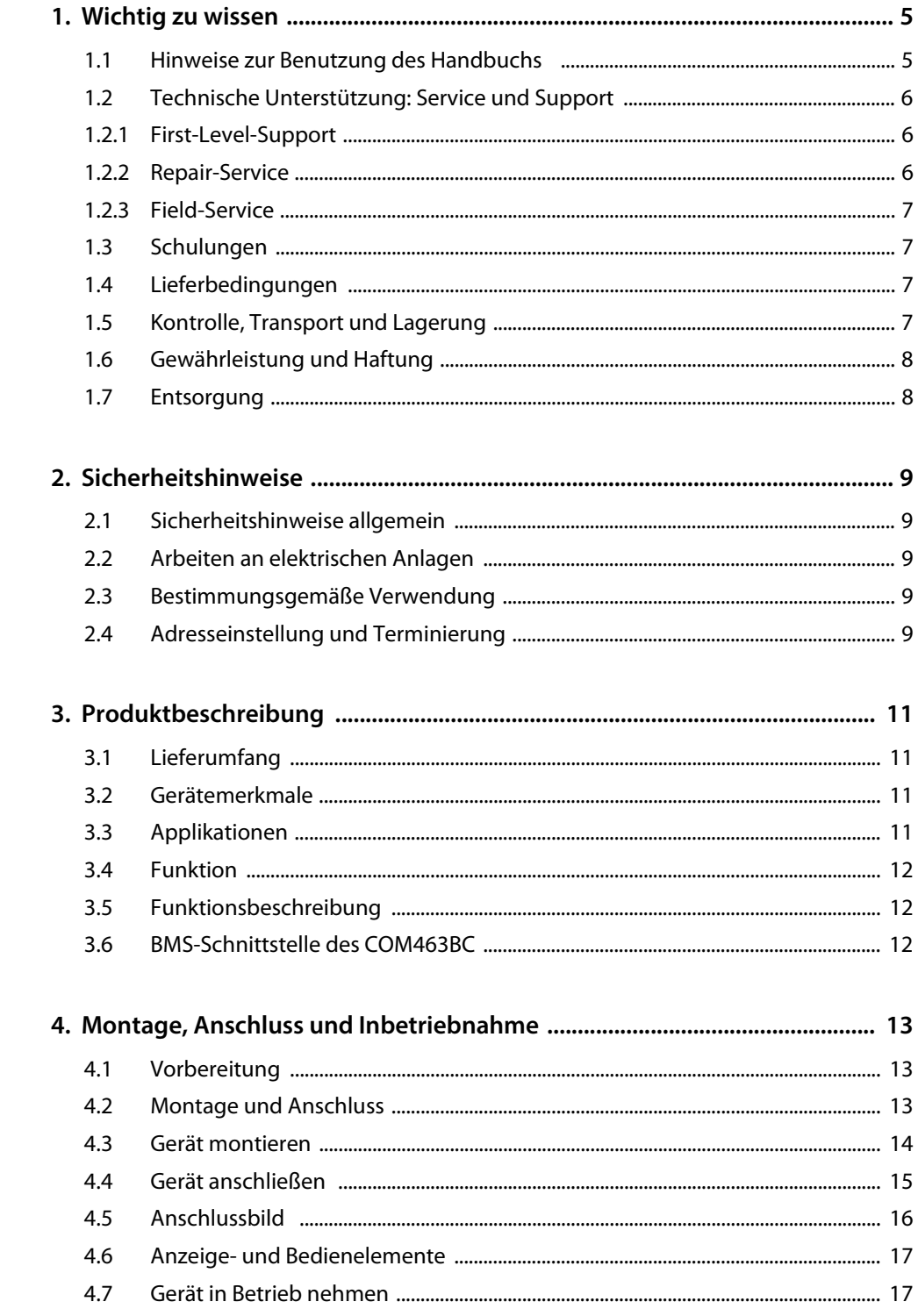

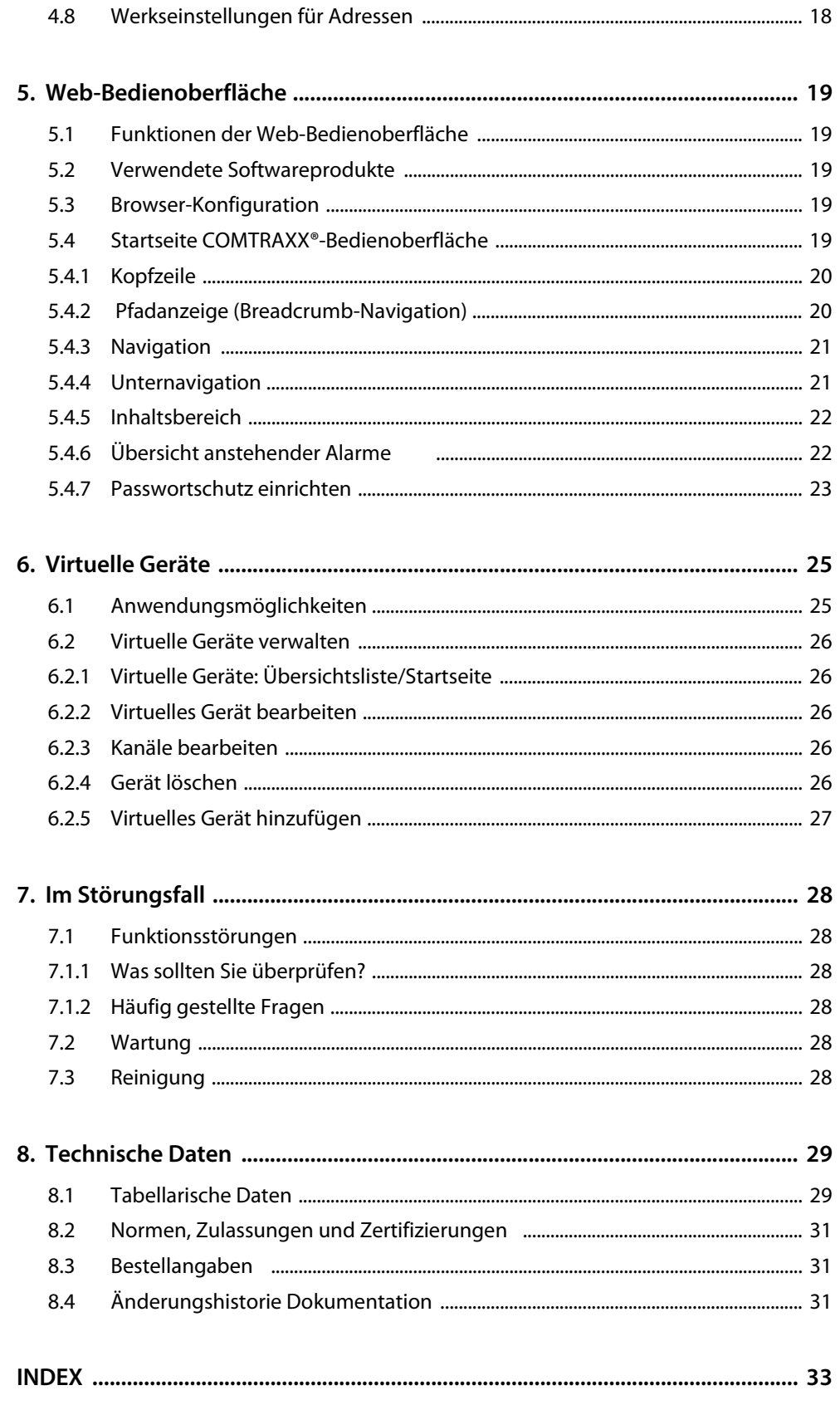

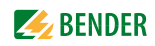

### <span id="page-4-0"></span>**1. Wichtig zu wissen**

### <span id="page-4-1"></span>**1.1 Hinweise zur Benutzung des Handbuchs**

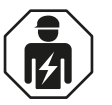

Dieses Handbuch richtet sich an *Fachpersonal* der Elektro- und Kommunikationstechnik.

Bitte lesen Sie vor der Nutzung der Geräte

- dieses Handbuch. Es beschreibt
	- die Eigenschaften der Geräte
	- den Anschluss der Geräte
	- Funktionen der Web-Bedienoberfläche von Bender-Gateways
- das Beiblatt "Wichtige Sicherheitshinweise für Bender-Produkte"

die Handbücher der Systemkomponenten

- sowie, wenn die betreffende Schnittstelle verwendet wird
	- das Handbuch "BCOM"
	- das Handbuch "BMS-Bus"

COMTRAXX® ist ein eingetragenes Warenzeichen der Bender GmbH & Co. KG.

#### **Verwendete Begriffe**

Dieses Handbuch erklärt ausführlich Bender-spezifische Begriffe und Funktionen. Allgemeine Fachbegriffe der EDV- und Netzwerktechnik werden als bekannt vorausgesetzt. In diesem Handbuch werden sie deshalb nur sehr kurz erklärt. Darüber hinausgehende Erklärungen finden Sie in der entsprechenden Fachliteratur und im Internet.

BCOM Protokoll für die Kommunikation von Bender-Geräten über ein IP-basiertes Netzwerk BMS Bender-Messgeräteschnittstelle (RS-485-Schnittstelle mit BMS-Protokoll)

#### **Bewahren Sie dieses Handbuch zum Nachschlagen griffbereit auf.**

Um Ihnen das Verständnis und das Wiederfinden bestimmter Textstellen und Hinweise im Handbuch zu erleichtern, haben wir wichtige Hinweise und Informationen mit Symbolen gekennzeichnet. Die folgenden Beispiele erklären die Bedeutung dieser Symbole:

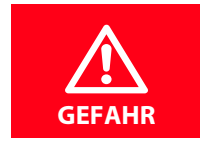

Das Signalwort bezeichnet eine Gefährdung mit einem *hohen* Risikograd, die, wenn sie nicht vermieden wird, den *Tod* oder eine *schwere Verletzung* zur Folge *hat*.

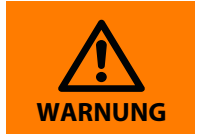

Das Signalwort bezeichnet eine Gefährdung mit einem *mittleren* Risikograd, die, wenn sie nicht vermieden wird, den *Tod* oder eine *schwere Verletzung* zur Folge haben *kann*.

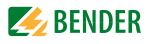

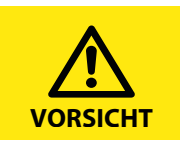

Das Signalwort bezeichnet eine Gefährdung mit einem *niedrigen* Risikograd, die, wenn sie nicht vermieden wird, eine geringfügige oder *mäßige Verletzung* oder *Sachschaden* zur Folge haben *kann*.

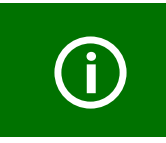

<span id="page-5-5"></span><span id="page-5-4"></span>Dieses Symbol bezeichnet Informationen, die Ihnen bei der optimalen Nutzung des Produktes behilflich sein sollen.

Dieses Handbuch wurde mit größtmöglicher Sorgfalt erstellt. Dennoch sind Fehler und Irrtümer nicht vollständig auszuschließen. Bender übernimmt keinerlei Haftung für Personen- oder Sachschäden, die sich aus Fehlern oder Irrtümern in diesem Handbuch herleiten.

### <span id="page-5-0"></span>**1.2 Technische Unterstützung: Service und Support**

Für die Inbetriebnahme und Störungsbehebung bietet Bender an:

### <span id="page-5-1"></span>**1.2.1 First-Level-Support**

Technische Unterstützung telefonisch oder per E-Mail für alle Bender-Produkte

- Fragen zu speziellen Kundenapplikationen
- Inbetriebnahme
- Störungsbeseitigung

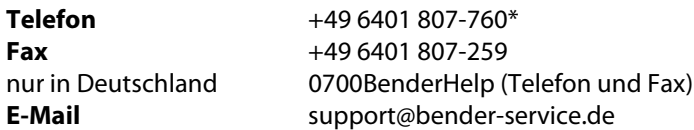

### <span id="page-5-3"></span><span id="page-5-2"></span>**1.2.2 Repair-Service**

Reparatur-, Kalibrier-, Update- und Austauschservice für Bender-Produkte

- Reparatur, Kalibrierung, Überprüfung und Analyse von Bender-Produkten
- Hard- und Software-Update von Bender-Geräten
- Ersatzlieferung für defekte oder falsch gelieferte Bender-Geräte
- Verlängerung der Garantie von Bender-Geräten mit kostenlosem Reparaturservice im Werk bzw. kostenlosem Austauschgerät

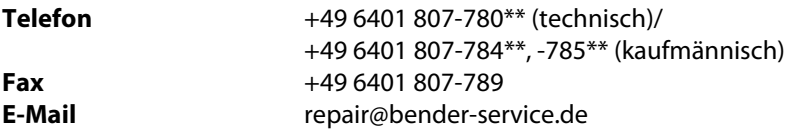

Geräte für den **Reparaturservice** senden Sie bitte an folgende Adresse:

Bender GmbH, Repair-Service, Londorfer Str. 65, 35305 Grünberg

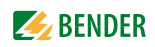

### <span id="page-6-0"></span>**1.2.3 Field-Service**

Vor-Ort-Service für alle Bender-Produkte

- Inbetriebnahme, Parametrierung, Wartung, Störungsbeseitigung für Bender-Produkte
- Analyse der Gebäudeinstallation (Netzqualitäts-Check, EMV-Check, Thermografie)
- Praxisschulungen für Kunden

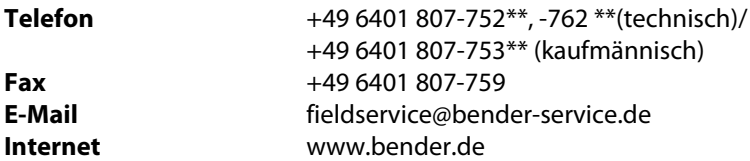

\*365 Tage von 07:00 - 20:00 Uhr (MEZ/UTC +1) \*\*Mo-Do 07:00 - 16:00 Uhr, Fr 07:00 - 13:00 Uhr

### <span id="page-6-1"></span>**1.3 Schulungen**

<span id="page-6-6"></span><span id="page-6-5"></span>Bender bietet Ihnen gerne eine Einweisung in die Bedienung des Geräts an. Aktuelle Termine für Schulungen und Praxisseminare finden Sie im Internet unter www.bender.de > Fachwissen > Seminare.

### <span id="page-6-2"></span>**1.4 Lieferbedingungen**

Es gelten die Liefer- und Zahlungsbedingungen der Firma Bender.

Für Softwareprodukte gilt zusätzlich die vom ZVEI (Zentralverband Elektrotechnik- und Elektronikindustrie e. V.) herausgegebene "Softwareklausel zur Überlassung von Standard-Software als Teil von Lieferungen, Ergänzung und Änderung der Allgemeinen Lieferbedingungen für Erzeugnisse und Leistungen der Elektroindustrie".

Die Liefer- und Zahlungsbedingungen erhalten Sie gedruckt oder als Datei bei Bender.

### <span id="page-6-4"></span><span id="page-6-3"></span>**1.5 Kontrolle, Transport und Lagerung**

Kontrollieren Sie die Versand- und Geräteverpackung auf Beschädigungen und vergleichen Sie den Packungsinhalt mit den Lieferpapieren. Bei Transportschäden benachrichtigen Sie bitte umgehend Bender.

Die Geräte dürfen nur in Räumen gelagert werden, in denen sie vor Staub, Feuchtigkeit, Spritz- und Tropfwasser geschützt sind und in denen die angegebenen Lagertemperaturen eingehalten werden.

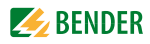

### <span id="page-7-0"></span>**1.6 Gewährleistung und Haftung**

Gewährleistung- und Haftungsansprüche bei Personen- und Sachschäden sind ausgeschlossen, wenn sie auf eine oder mehrere der folgenden Ursachen zurückzuführen sind:

- Nicht bestimmungsgemäße Verwendung des Geräts.
- Unsachgemäßes Montieren, Inbetriebnehmen, Bedienen und Warten des Geräts.
- Nichtbeachten der Hinweise im Handbuch bezüglich Transport, Inbetriebnahme, Betrieb und Wartung des Geräts.
- Eigenmächtige bauliche Veränderungen am Gerät.
- Nichtbeachten der technischen Daten.
- Unsachgemäß durchgeführte Reparaturen und die Verwendung vom Hersteller nicht empfohlener Ersatzteile oder nicht empfohlenen Zubehörs.
- Katastrophenfälle durch Fremdkörpereinwirkung und höhere Gewalt.
- Die Montage und Installation mit nicht empfohlenen Gerätekombinationen.

Dieses Handbuch, insbesondere die Sicherheitshinweise, sind von allen Personen zu beachten, die mit dem Gerät arbeiten. Darüber hinaus sind die für den Einsatzort geltenden Regeln und Vorschriften zur Unfallverhütung zu beachten.

### <span id="page-7-2"></span><span id="page-7-1"></span>**1.7 Entsorgung**

Beachten Sie die nationalen Vorschriften und Gesetze zur Entsorgung des Gerätes. Fragen Sie Ihren Lieferanten, wenn Sie nicht sicher sind, wie das Altgerät zu entsorgen ist. Im Bereich der Europäischen Gemeinschaft gelten die Richtlinie über Elektro- und Elektronik-Altge-

<span id="page-7-3"></span>räte (WEEE-Richtlinie) und die Richtlinie zur Beschränkung der Verwendung bestimmter gefährlicher Stoffe in Elektro- und Elektronikgeräten (RoHS-Richtlinie). In Deutschland sind diese Richtlinien durch das Elektro- und Elektronikgerätegesetz (ElektroG) umgesetzt. Danach gilt:

- Elektro- und Elektronik-Altgeräte gehören nicht in den Hausmüll.
- Batterien oder Akkumulatoren gehören nicht in den Hausmüll, sondern sind gemäß den gesetzlichen Bestimmungen zu entsorgen.
- Altgeräte anderer Nutzer als privater Haushalte, die als Neugeräte nach dem 13. August 2005 in Verkehr gebracht wurden, werden vom Hersteller zurückgenommen und einer fachgerechten Entsorgung zugeführt.

Weitere Hinweise zur Entsorgung von Bender-Geräten finden Sie auf unserer Homepage unter **www.bender.de > Service & Support.**

<span id="page-8-8"></span>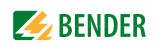

### <span id="page-8-0"></span>**2. Sicherheitshinweise**

### <span id="page-8-1"></span>**2.1 Sicherheitshinweise allgemein**

Bestandteil der Gerätedokumentation sind neben diesem Handbuch die "Sicherheitshinweise für Bender-Produkte".

### <span id="page-8-2"></span>**2.2 Arbeiten an elektrischen Anlagen**

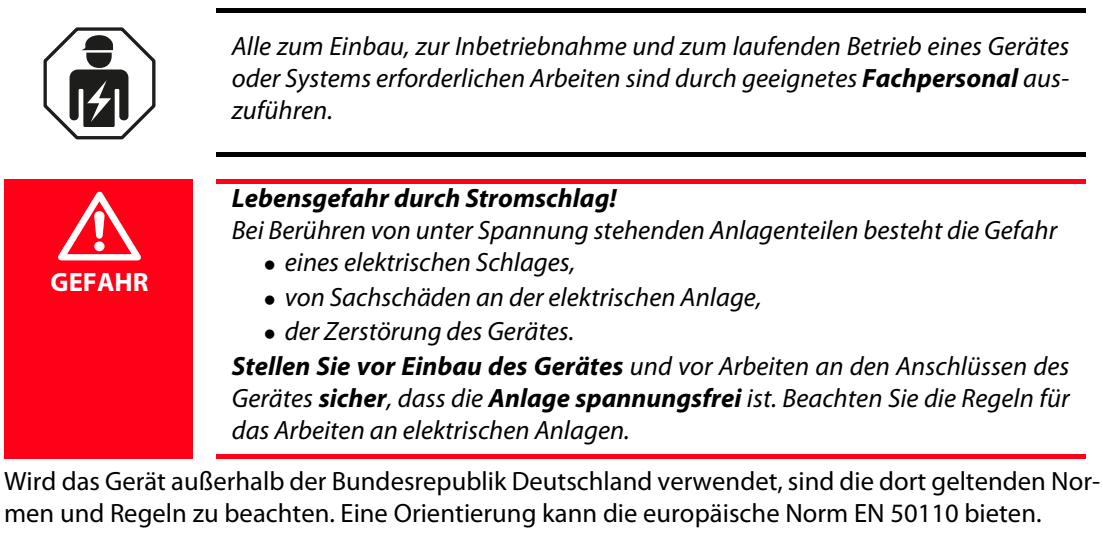

### <span id="page-8-5"></span><span id="page-8-3"></span>**2.3 Bestimmungsgemäße Verwendung**

Das COM463BC verbindet Geräte über die Schnittstellen BCOM und BMS extern. Die Bedienung und Einstellung erfolgt über die im Gerät integrierte Web-Bedienoberfläche.

### <span id="page-8-6"></span><span id="page-8-4"></span>**2.4 Adresseinstellung und Terminierung**

Für einwandfreies Funktionieren des COM463BC ist seine korrekte Adressierung und Terminierung von grundlegender Bedeutung.

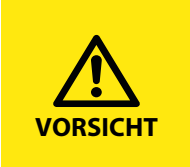

### <span id="page-8-7"></span>*Fehlfunktion durch doppelte Adressen!*

Eine Doppelbelegung mit Adressen kann in den betroffenen Bus-Systemen zu schwerwiegenden Fehlfunktionen führen.

► Sorgen Sie für eine korrekte Adresseinstellung und Terminierung des COM463BC.

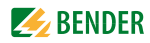

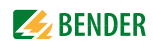

### <span id="page-10-0"></span>**3. Produktbeschreibung**

### <span id="page-10-6"></span><span id="page-10-1"></span>**3.1 Lieferumfang**

Sie erhalten

- ein Gateway COM463BC
- eine gedruckte Kurzanleitung
- Sicherheitshinweise für Bender-Produkte
- die Handbücher "COMTRAXX® COM463BC" und "BCOM" als PDF-Dateien zum Download. Die Handbücher erhalten Sie unter: **[h](http://www.bender-de.com/de/service-support/downloadbereich/bedienungsanleitungen.html)ttps://www.bender.de > Service & Support > Downloadbereich > Bedienungsanleitungen**

### <span id="page-10-2"></span>**3.2 Gerätemerkmale**

- Gateway für den Datenaustausch zwischen den Schnittstellen BCOM und BMS extern
- <span id="page-10-5"></span>Ethernet (10/100 Mbit/s) für Fernzugriff über LAN, WAN oder Internet
- Gateway mit Weboberfläche
- Datenaustausch zwischen Geräten an folgenden Schnittstellen:
	- Externer BMS-Bus (max. 99 x 150 Geräte)
	- BCOM (max. 255 Geräte)
- Fernanzeige aktueller Messwerte und Betriebs-/Alarmmeldungen
- Ethernet Schnittstelle mit 10/100 Mbit/s für Fernzugriff über LAN, WAN oder Internet
- Vergabe von individuellen Texten für Geräte, Kanäle (Messstellen) und Alarme
- Geräteausfallüberwachung
- E-Mail-Benachrichtigung bei Alarmen und Systemfehlern an unterschiedliche Benutzer
- 100 virtuelle Geräte mit jeweils 16 Kanälen können erstellt werden. Diese dienen zur Weitergabe von Informationen aus einem BCOM-System in ein BMS-extern-System

### <span id="page-10-4"></span><span id="page-10-3"></span>**3.3 Applikationen**

- Informationsaustausch zwischen BCOM- und BMS-extern-Systemen
- Konfiguration der Informationen, die vom einen in das andere System weitergegeben werden sollen
- Mehrere BMS-extern-Systeme können zusammen mit BCOM-Systemen in einer Übersicht dargestellt werden
- Gezielte Benachrichtigung unterschiedlicher Benutzer bei Alarmen
- Ferndiagnose, Fernwartung

<span id="page-11-0"></span>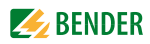

### **3.4 Funktion**

Die Gateways COM463BC werden wie PCs in die vorhandene EDV-Struktur eingebunden. Nach der Verbindung mit dem Netzwerk und kompatiblen Bender-Produkten kann von jedem PC mittels Standard-Webbrowser (z. B. Google Chrome, Mozilla Firefox, Internet Explorer) auf alle Geräte des Systems zugegriffen werden. So stehen alle wichtigen Informationen des Systems direkt zur Verfügung.

### <span id="page-11-1"></span>**3.5 Funktionsbeschreibung**

### <span id="page-11-4"></span>**Schnittstellen**

Das COM463BC kommuniziert über die folgenden Schnittstellen:

- BMS extern (RS-485)
- BCOM (Ethernet)

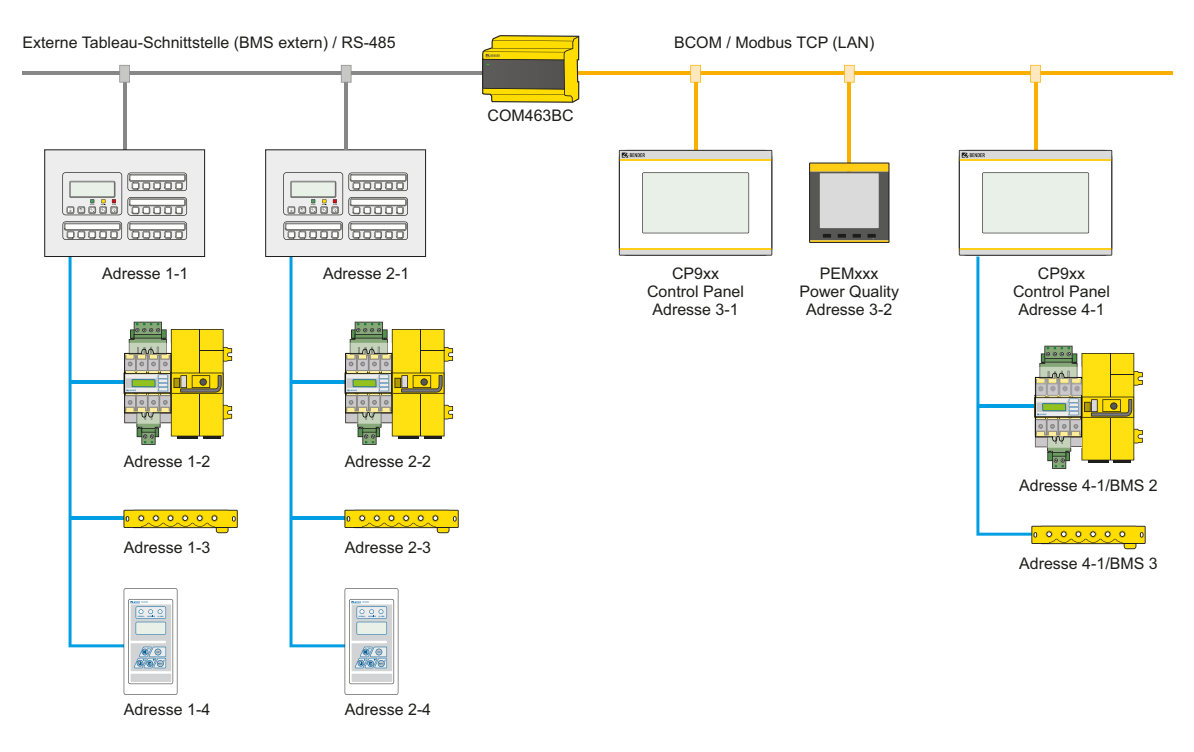

Abb. 3.1: Anwendungsbeispiel

### <span id="page-11-3"></span><span id="page-11-2"></span>**3.6 BMS-Schnittstelle des COM463BC**

### **Externer BMS-Bus BMSe**

Einzelne Bender-Geräte, wie MK800, TM800 oder Bender-Tableaus, können über den externen BMS-Bus (BMSe) kommunizieren.

Das COM463BC kann über den externen BMS-Bus (BMSe) kommunizieren. Das COM463BC kann am externen Bus keine weiteren Busteilnehmer parametrieren. Selbst ist es aber über das angeschlossene LAN parametrierbar.

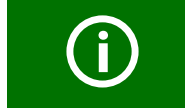

Beachten Sie, dass nicht alle BMS-Master ihre Master-Funktion abgeben können!

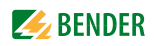

### <span id="page-12-0"></span>**4. Montage, Anschluss und Inbetriebnahme**

<span id="page-12-6"></span>Das COM463BC wird üblicherweise in vorhandene LAN-Strukturen integriert, kann aber auch Ethernet-seitig an einem Einzel-PC betrieben werden.

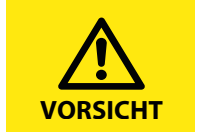

Wenn Sie mit dem Konfigurieren von Computer-Netzwerken vertraut sind, können Sie den Anschluss des COM463BC selbst durchführen. *Anderenfalls wenden Sie sich bitte an ihren EDV-Administrator!*

### <span id="page-12-4"></span><span id="page-12-1"></span>**4.1 Vorbereitung**

- 1. Sind mit dem Anlagenverantwortlichen alle installationsrelevanten Fragen abgeklärt?
- 2. Ist die einzustellende BMS-Adresse bekannt? Weitergehende Informationen zum Themenkreis BMS, insbesondere zur Verdrahtung der Busteilnehmer entnehmen Sie bitte dem gesonderten Dokument "BMS-Bus". Sie erhalten es unter: **https://www.bender.de > Service & Support > Downloadbereich > Bedienungsanleitungen**
- 3. Verfügt das vorhandene Computer-Netzwerk über einen DHCP-Server? Enthält das angeschlossene Computer-Netzwerk einen DHCP-Server, aktivieren Sie die Funktion "DHCP". Die IP-Adresse wird automatisch bezogen und angezeigt. Verfügt das Computer-Netzwerk nicht über einen DHCP-Server, sind IP-Adresse, Netzwerkmaske (SN) und Standard Gateway so einzustellen, wie vom EDV-Administrator vorgegeben. Dem Gerät wurde eine feste IP-Adresse zugeordnet. Deaktivieren Sie deshalb im Gateway die Funktion "DHCP".
- 4. Lassen Sie sich die IP-Adresse des NTP-Servers geben, diese ist für die automatische Zeiteinstellung erforderlich.
- <span id="page-12-8"></span>5. Steht für die Inbetriebnahme geeignete PC-Hardware und Software bereit? - Systemvoraussetzungen (mindestens): 1,6-GHz-Prozessor/512 MB RAM / Windows XP/Vista/7/10/Web-Browser.

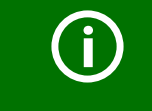

<span id="page-12-7"></span>Bei Erstanschluss ist, abhängig von den ermittelten Gegebenheiten, eine Grundkonfiguration des COM463BC außerhalb der Anlage durchzuführen.

### <span id="page-12-2"></span>**4.2 Montage und Anschluss**

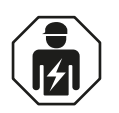

<span id="page-12-5"></span>Alle zum Einbau, zur Inbetriebnahme und zum laufenden Betrieb eines Gerätes oder Systems erforderlichen Arbeiten sind durch geeignetes *Fachpersonal* auszuführen.

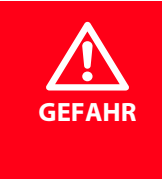

### *Lebensgefahr durch Stromschlag!*

Bei Berühren von unter Spannung stehenden Anlagenteilen besteht die Gefahr

- eines elektrischen Schlages,
- <span id="page-12-3"></span>von Sachschäden an der elektrischen Anlage,
- der Zerstörung des Gerätes.

*Stellen Sie vor Einbau des Gerätes* und vor Arbeiten an den Anschlüssen des Gerätes *sicher*, dass die *Anlage spannungsfrei* ist. Beachten Sie die Regeln für das Arbeiten an elektrischen Anlagen.

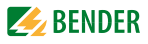

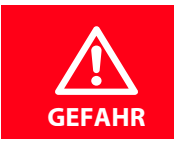

*Lebensgefahr und Zerstörungsgefahr durch Nässe!*

► Gerät so installieren, dass es vor Feuchtigkeit geschützt ist.

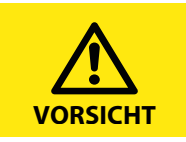

### *Montageort beachten*

Der Betrieb des Gerätes ist nur in Betriebsstätten mit *beschränktem Zutritt* gestattet! Dies kann beispielsweise die Montage in einem Schaltschrank sein.

### <span id="page-13-1"></span><span id="page-13-0"></span>**4.3 Gerät montieren**

Das Gerät ist für folgende Einbauarten geeignet:

- Schnellbefestigung auf Hutprofilschiene nach IEC 60715 oder
- Schraubbefestigung mit 3 x M4

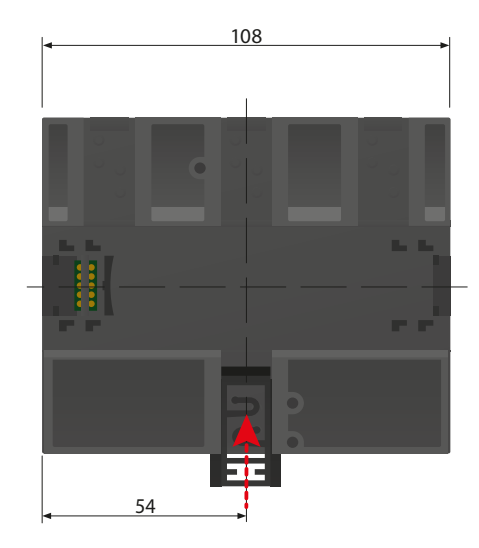

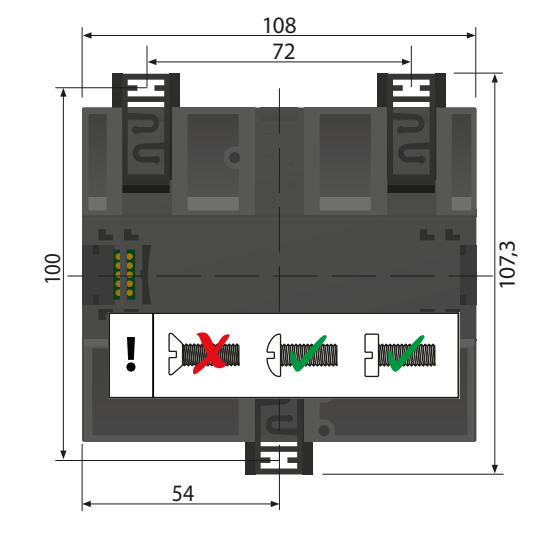

Abb. 4.1: Montage Hutprofilschiene, Schraubmontage

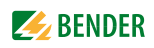

### <span id="page-14-2"></span>**Maßbild (mm)**

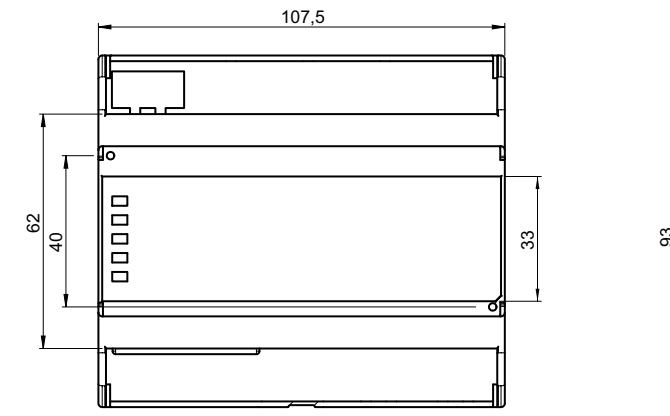

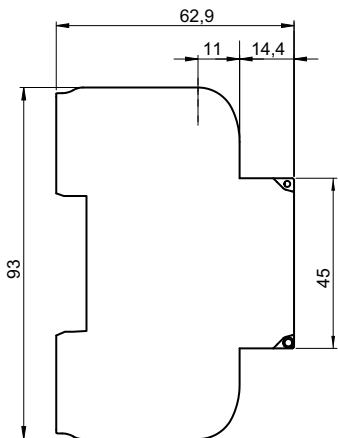

### <span id="page-14-1"></span>**4.4 Gerät anschließen**

<span id="page-14-0"></span>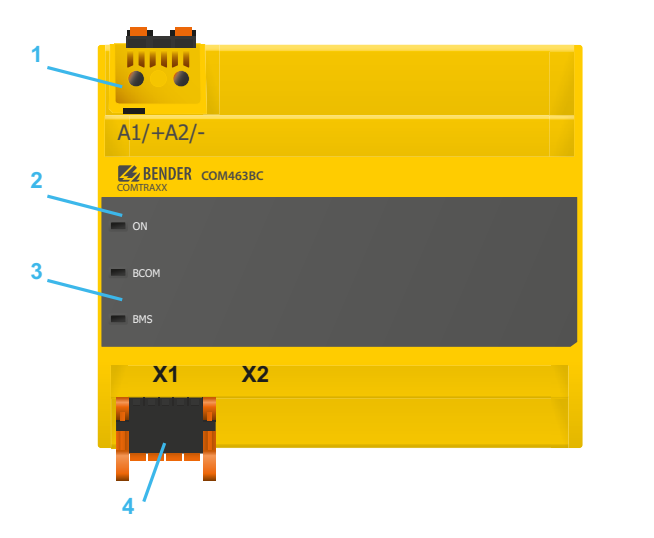

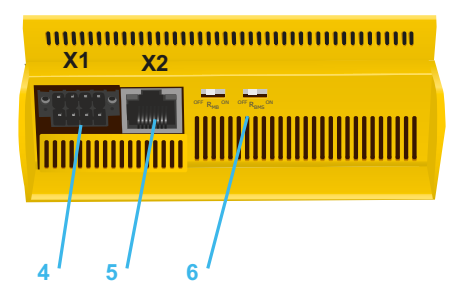

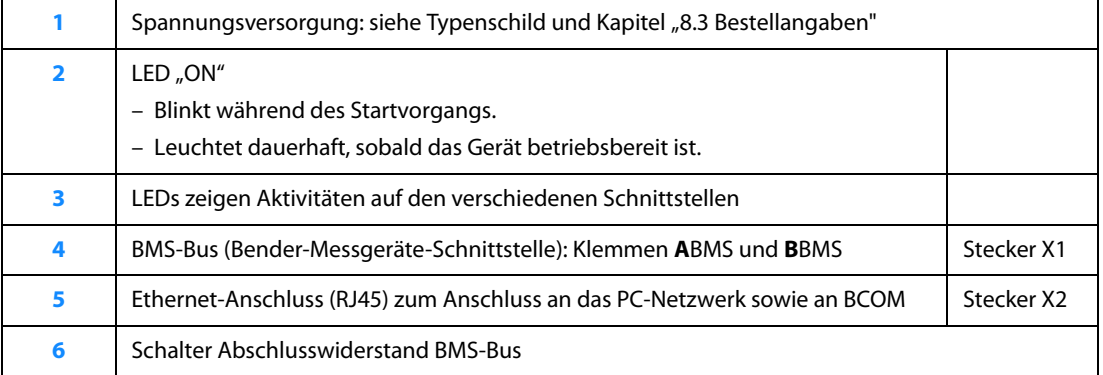

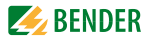

Schließen Sie wie folgt an:

- 1. Klemmenabdeckungen des Geräts entfernen
- <span id="page-15-1"></span>2. Anschluss BMS-Bus:

Verbinden Sie die Klemmen **A**BMS und **B**BMS (**4**) mit dem BMS-Bus (A auf A, B auf B). Befindet sich das COM463BC an einem Ende des BMS-Busses, so müssen Sie den Terminierungsschalter des Gerätes (7) auf "ON" schalten.

- 3. Anschluss Ethernet (BCOM): Ethernet-Kabel (RJ45) in das COM463BC einstecken (**5**) und mit Netzwerk verbinden. Es wird empfohlen, mindestens ein Ethernet-Kabel der Kategorie 5 (Cat. 5) zu verwenden.
- 4. Spannungsversorgung anschließen: Verbinden Sie die Klemmen A1/+ und A2/- (**1**) mit einer Speisespannung (siehe Typenschild und [Kapitel "8.3 Bestellangaben"](#page-30-1)). Die Spannung muss über eine 6 A-Vorsicherung zugeführt werden.
- <span id="page-15-2"></span>5. Klemmenabdeckungen anbringen und sicher einrasten.

### <span id="page-15-0"></span>**4.5 Anschlussbild**

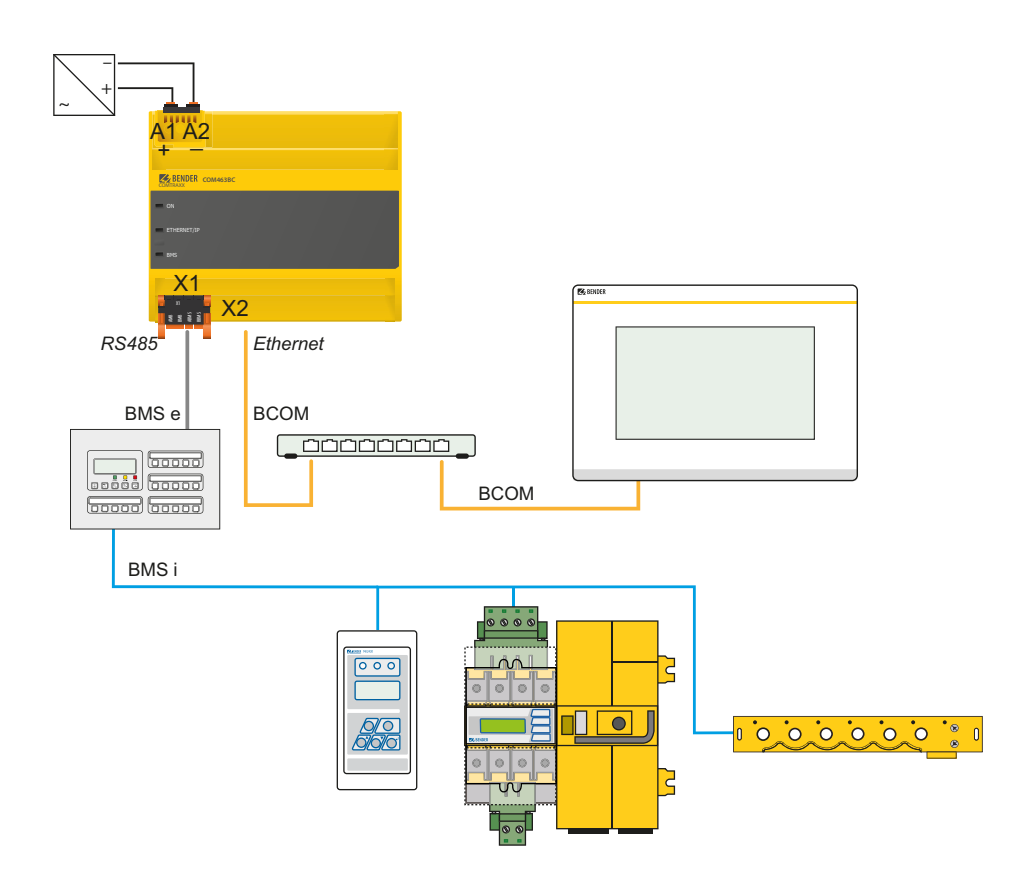

Abb. 4.2: Anschlussbild COM463BC (Beispiel)

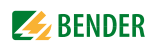

### <span id="page-16-2"></span><span id="page-16-0"></span>**4.6 Anzeige- und Bedienelemente**

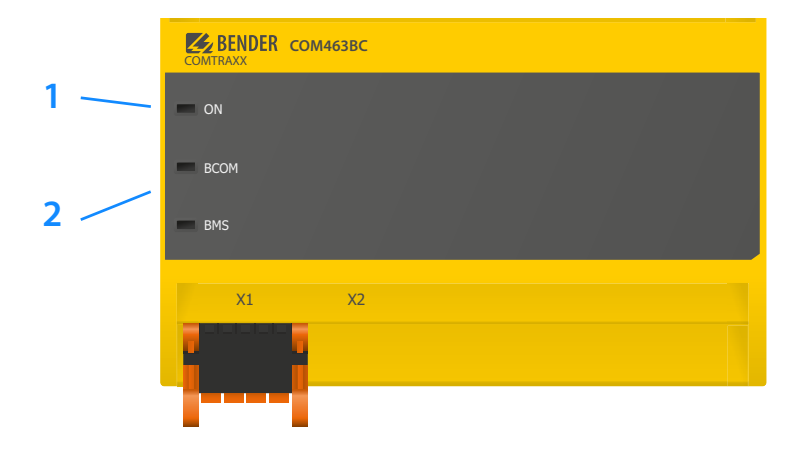

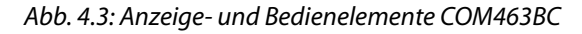

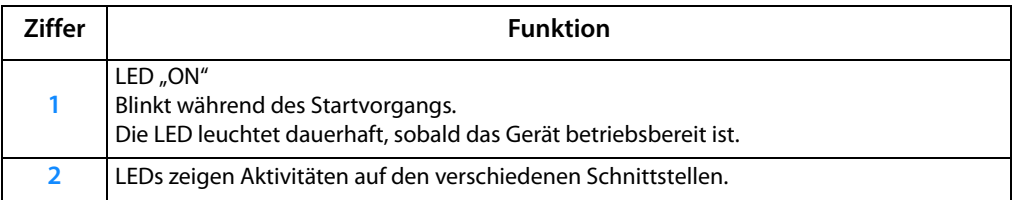

### <span id="page-16-3"></span><span id="page-16-1"></span>**4.7 Gerät in Betrieb nehmen**

- 1. Spannungsversorgung einschalten: Wird das Gerät mit Spannung versorgt, leuchten zunächst alle LEDs kurz auf. Während des Startvorgangs blinkt die LED "ON". Nach erfolgreichem Start leuchtet die LED "ON" dauerhaft. Das Gerät ist nun betriebsbereit.
- 2. Web-Bedienoberfläche starten:
	- Öffnen Sie einen Internetbrowser.
	- Geben Sie folgende IP-Adresse ein, um auf die Web-Bedienoberfläche des COM463BC zu gelangen:
		- –> Befindet sich Ihr PC in einem 192.168.0.0- IT-Subnetz, so erreichen Sie das COM463BC über die werksseitig eingestellte IP-Adresse 192.168.0.254.
		- –> Befindet sich Ihr PC in einem anderen IT-Subnetz, müssen Sie die Verbindung zu ihrem Netzwerk trennen. Schließen Sie das COM463BC direkt an Ihren PC an. Die Web-Bedienoberfläche erreichen Sie über die **zweite fest eingestellte** IP-Adresse: 169.254.0.1.
			- Am PC muss dazu lediglich DHCP aktiviert sein.

In der Web-Bedienoberfläche können Sie die IP-Adresse des COM463BC beliebig einstellen.

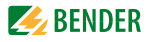

### 3. Einstellungen vornehmen:

Stellen Sie zumindest alle Adressdaten des COM463BC ein. Stellen Sie immer die BCOM-Schnittstelle ein (Systemname, Subsystem, Geräteadresse).

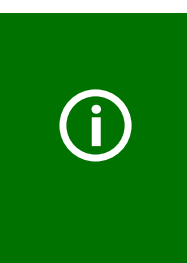

*Gefahr doppelter Adressen, wenn BCOM-Systemname nicht geändert wird.*

Bei allen Bender-BCOM-Geräten lautet die Werkseinstellung für den Systemnamen "SYSTEM". Werden im gleichen Netzwerk mehrere Systeme aufgebaut, so besteht die Gefahr, dass Adressen doppelt vergeben werden.

- ► Geben Sie *jedem System* deshalb bei der Inbetriebnahme immer einen *neuen BCOM-Systemnamen*.
- 4. Geräte ins System einbinden
	- BMS-Geräte werden automatisch erkannt
	- BCOM-Geräte werden automatisch erkannt
- 5. Verbindung erproben

<span id="page-17-2"></span>Verbinden Sie das COM463BC wieder mit dem Netzwerk. Starten Sie die Web-Bedienoberfläche. Alle übrigen Einstellungen (individuelle Texte, E-Mail-Benachrichtigungen,…) können nun vorgenommen werden.

### <span id="page-17-0"></span>**4.8 Werkseinstellungen für Adressen**

Das COM463BC wird mit folgenden Werkseinstellungen geliefert:

<span id="page-17-1"></span>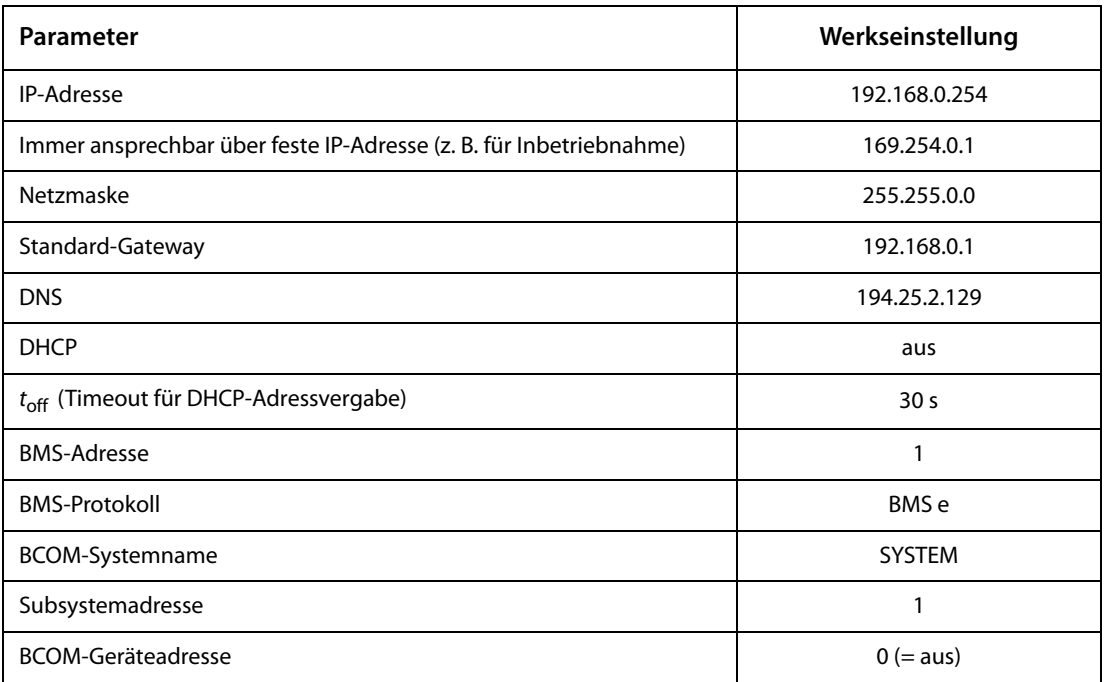

Die Einstellungen können über die Web-Bedienoberfläche geändert werden.

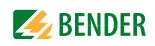

### <span id="page-18-8"></span><span id="page-18-0"></span>**5. Web-Bedienoberfläche**

<span id="page-18-5"></span>Die Web-Bedienoberfläche des Geräts ermöglicht einen Zugriff mittels LAN, WAN oder Internet. Sie bietet eine einheitliche Darstellung aller angeschlossenen Bender-Geräte.

### <span id="page-18-1"></span>**5.1 Funktionen der Web-Bedienoberfläche**

- Busübersicht der zugeordneten Geräte
- Anzeige von Messwerten und Alarmmeldungen
- Darstellung nach Schnittstelle oder Subsystem
- Geräteausfallüberwachung
- Einstellungen als "Backup" sichern und wieder einspielen
- Einstellungen und Messwerte dokumentieren
- Vergabe von individuellen Texten für Geräte, Messstellen (Kanäle) und Alarme
- E-Mail-Benachrichtigung bei Alarmen und Systemfehlern zeitgesteuert an unterschiedliche Benutzergruppen. E-Mail-Adresse des Absenders kann eingegeben werden.
- Anzeige von virtuellen Geräten. Eine virtuelle "Messstelle" entsteht aus der logischen oder numerischen Verknüpfung der Messwerte "echter" am Gateway angeschlossener Geräte.

### <span id="page-18-2"></span>**5.2 Verwendete Softwareprodukte**

Wählen Sie **Werkzeuge > Information > Copyright**, um die verwendeten Softwareprodukte anzuzeigen.

### <span id="page-18-6"></span><span id="page-18-3"></span>**5.3 Browser-Konfiguration**

Als Browser werden der Windows© Internet Explorer, Google Chrome und Mozilla Firefox in der jeweils aktuellsten Version empfohlen.

Um die Funktionen der Web-Bedienoberfläche nutzen zu können, muss JavaScript aktiviert sein. Der Pop-up-Blocker sollte für die IP-Adresse des COMTRAXX®-Gerätes deaktiviert sein.

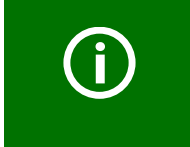

Im Windows© Internet Explorer muss immer die Kompatibilitätsansicht ausgeschaltet werden. Wählen Sie **Extras > Einstellung der Kompatibilitätsansicht**. *Deaktivieren* Sie die Schaltfläche **Intranetsites in Kompatibilitätsansicht anzeigen**..

<span id="page-18-7"></span>

### <span id="page-18-4"></span>**5.4 Startseite COMTRAXX®-Bedienoberfläche**

- 1. Öffnen Sie einen Internetbrowser.
- 2. Geben Sie die IP-Adresse des Gateways in die Adresszeile ein (Beispiel: http://172.16.60.72/).

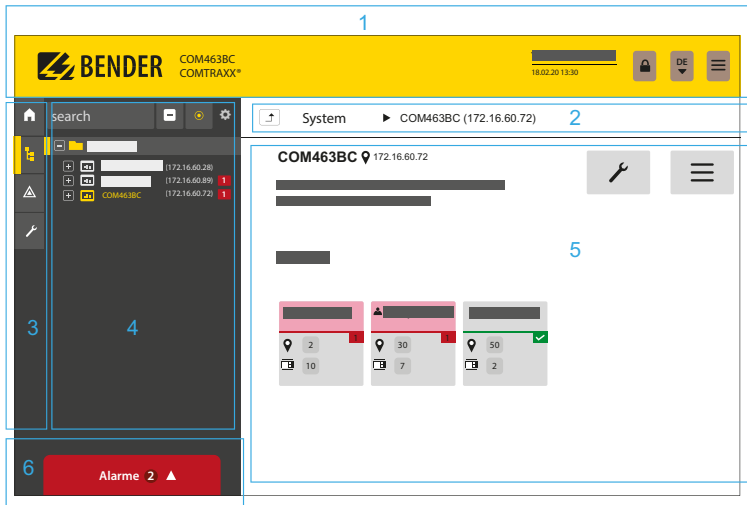

### Legende

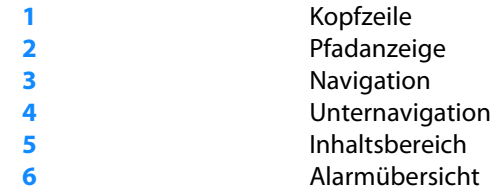

### <span id="page-19-0"></span>**5.4.1 Kopfzeile**

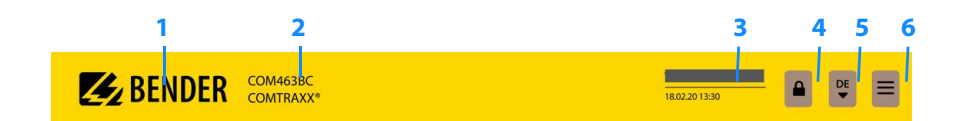

### Legende

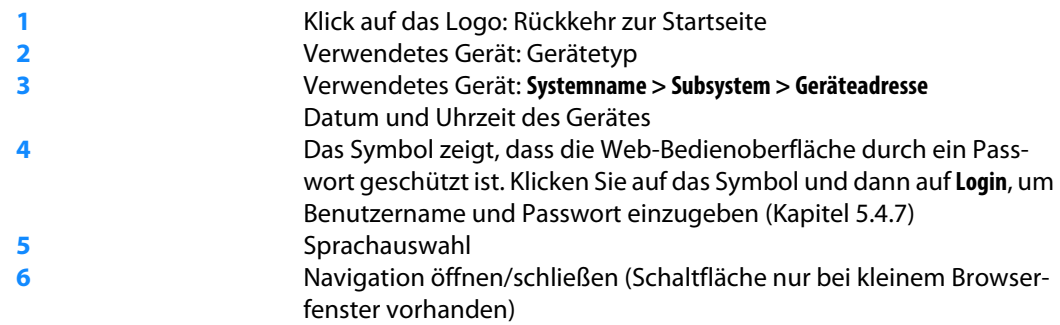

### <span id="page-19-1"></span>**5.4.2 Pfadanzeige (Breadcrumb-Navigation)**

### **Beispiel**

 $\boxed{\uparrow}$ System  $\triangleright$  COM463BC (172.16.60.72)

Die Pfadanzeige stellt jederzeit dar, auf welchem Gerät und in welchem Bus Sie sich im Inhaltsfenster gerade befinden.

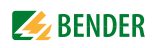

### <span id="page-20-0"></span>**5.4.3 Navigation**

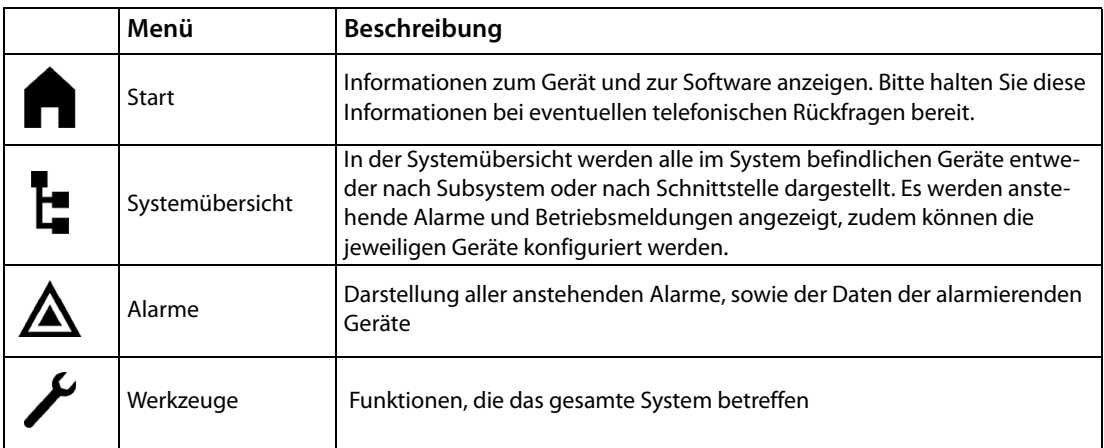

Die Symbole der Navigation sind am linken Rand dauerhaft sichtbar.

Auch wenn Sie gerade ein beliebiges anderes Untermenü der Web-Bedienoberfläche geöffnet haben, können Sie durch Klicken auf das gewünschte Symbol direkt in einen der vier Bereiche springen.

### **5.4.4 Unternavigation**

In der Unternavigation wird die Systemübersicht dargestellt.

<span id="page-20-1"></span>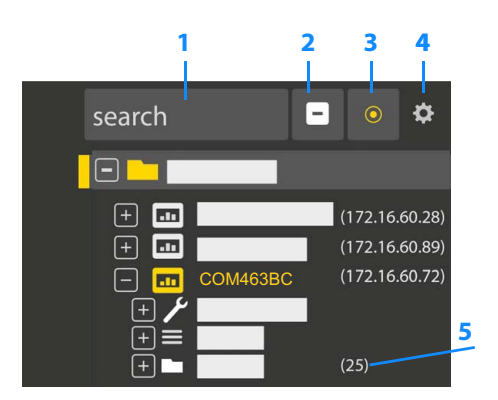

### Legende

Volltextsuche im System nach Gerätenamen oder Menüeinträgen. Gefundene Stellen sind gelb hervorgehoben. Ausgeklappten Baum in der Unternavigation schließen Automatisch ausklappen:

Wenn aktiv (= gelb), werden die angezeigten Inhalte des Inhaltsbereichs neben der Pfadanzeige auch in der Unternavigation mit automatisch ausklappendem Gerätebaum dargestellt. Pfadanzeige und Inhaltsbereich sind immer synchron.

Wenn ausgeschaltet (= weiß), wird die Unternavigation nicht an die Pfadanzeige bzw. den aktuellen Inhaltsbereich angepasst.

- **4** Einstellen, ob die **Darstellung** nach Subsystemen oder nach Schnittstellen erfolgt. Die Schnittstellendarstellung steht erst ab COMTRAXX® V4.xx zur Verfügung. - **Zeilenhöhe** der Einträge konfigurieren.
- **5** Die Zahl in Klammern (hier: 25) bezeichnet die eingestellte Busadresse.

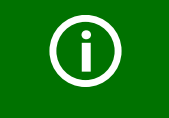

Die Darstellung nach Subsystem oder Schnittstelle ist unabhängig vom konfigurierten Modbusabbild V1 bzw. V2 möglich.

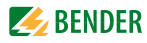

### **5.4.5 Inhaltsbereich**

<span id="page-21-0"></span>Darstellung des Systems, der Alarme und Einträge zu den Werkzeugen  $\blacktriangleright$ .

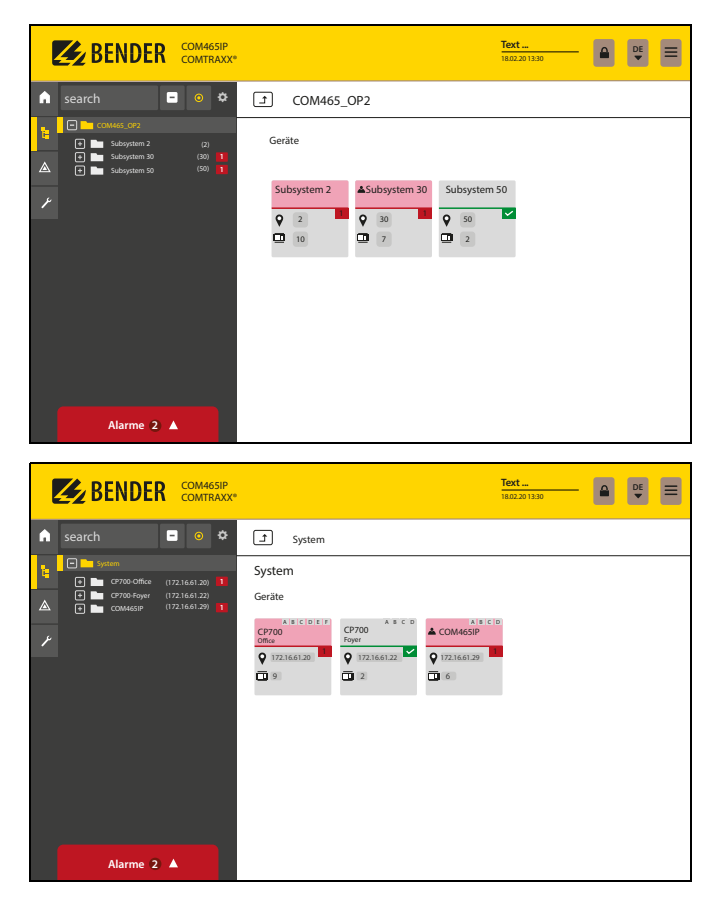

Abb. 5.1: Inhaltsbereich der Systemdarstellung nach Subsystem (oben) und Schnittstelle (unten)

### **5.4.6 Übersicht anstehender Alarme**

<span id="page-21-1"></span>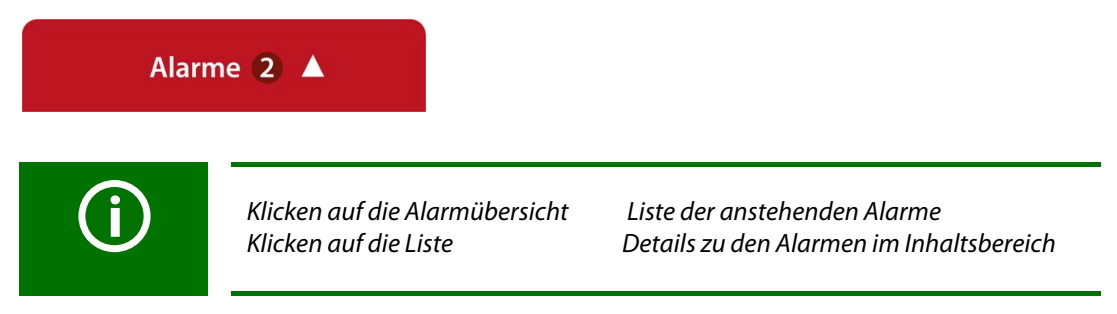

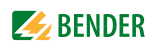

### <span id="page-22-0"></span>**5.4.7 Passwortschutz einrichten**

Es kann für die Rollen **Benutzer** und **Administrator** ein Passwortschutz konfiguriert werden. Dadurch kann der Zugriff auf die Web-Bedienoberfläche reguliert werden.

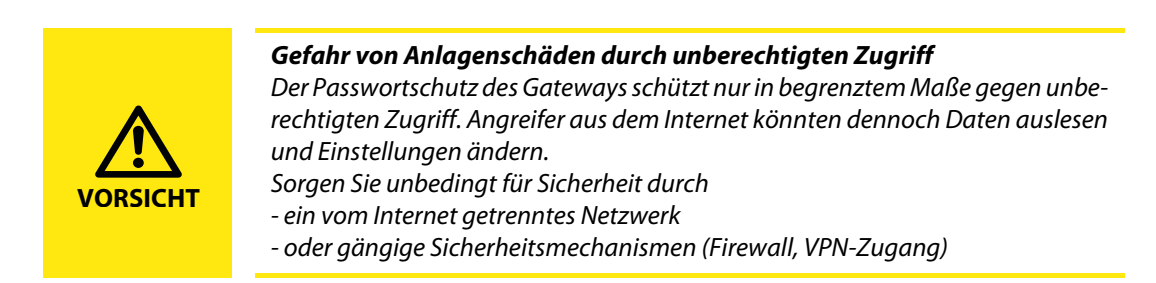

Die Konfiguration des Passwortschutzes erfolgt in dem Gerätemenü des jeweiligen COMTRAXX®- Gerätes.

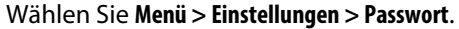

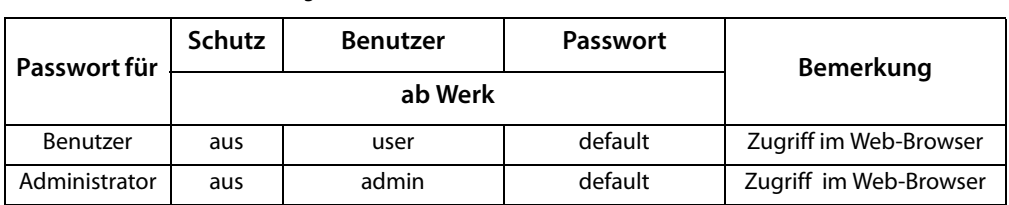

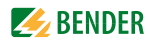

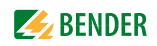

### <span id="page-24-2"></span><span id="page-24-0"></span>**6. Virtuelle Geräte**

Das Konzept der virtuellen Geräte besteht darin, vorhandene Messungen so zu verrechnen oder mit anderen Messungen zu kombinieren, dass weitere Werte, Betriebs- oder Alarmzustände dargestellt werden können. Kombinieren Sie hierzu bis zu 26 Messungen mit numerischen und logischen Operatoren zu einer neuen "virtuellen" Messstelle. Jede dieser Messstellen belegt einen Kanal. Ein virtuelles Gerät besteht aus maximal 16 Kanälen.

Virtuelle Geräte werden wie real existierende Geräte behandelt und sind vollständig in das Bender-System integriert: Alle berechneten Werte

- können in einem Datenlogger gespeichert werden,
- sind über Modbus verfügbar,
- können in einer Visualisierung angezeigt werden.

### <span id="page-24-1"></span>**6.1 Anwendungsmöglichkeiten**

#### **Warnungen**

Für Modbus-Geräte können Alarme und Warnungen konfiguriert werden. Über virtuelle Geräte können Sie benutzerdefinierte Warngrenzen auch für Geräte definieren, die dazu selbst nicht in der Lage sind (z. B. PEMs). Jede generierte Warnung erscheint in der Warnhistorie und kann zum Versenden einer E-Mail-Benachrichtigung verwendet werden.

#### **Ausfallüberwachung von Geräten**

In großen Gebäuden mit vielen installierten Geräten in einer Produktionshalle, einer Abteilung oder einem Stockwerk vereinfachen virtuelle Geräte deren gleichzeitige Überwachung auf Geräteausfall. So kann die Lokalisierung des Ausfalls eingegrenzt werden und ermöglicht schnelles Eingreifen.

### **Umsetzen auf BMS-Bus (Spiegeln)**

Betriebszustände der virtuellen Geräte können sogar dann per BMS-Bus übertragen werden, wenn die realen Geräte keine BMS-Schnittstelle besitzen. Hierzu werden die virtuellen Geräte auf den BMS-Bus "gespiegelt". Nun werden bei der Kanalabfrage des BMS-Masters die Zustände der Messstellen (Kanäle 1…12) übermittelt.

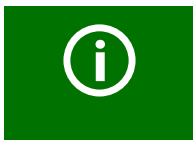

Über den BMS-Bus werden nur *Betriebszustände* übertragen (Kein Alarm, Vorwarnung, Alarm). Konkrete Messwerte können nicht weitergeleitet werden.

### <span id="page-25-5"></span><span id="page-25-0"></span>**6.2 Virtuelle Geräte verwalten**

**Pfad: Werkzeuge > Geräteverwaltung > Virtuelle Geräte**

### <span id="page-25-1"></span>**6.2.1 Virtuelle Geräte: Übersichtsliste/Startseite**

### **Adresse**

Geräteadressen: 1…255

### **Alarm**

Aktueller Betriebszustand des virtuellen Geräts (Vorwarnungen werden als Alarme dargestellt)

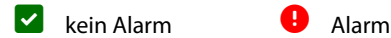

### **Gerätename**

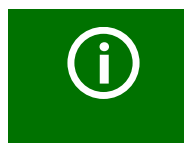

Virtuelle Geräte heißen immer "VD700...".

### **Gespiegelt**

Wenn aktiviert, werden die Betriebszustände der Kanäle 1…12 des virtuellen Geräts per BMS-Bus übertragen.

### <span id="page-25-2"></span>**6.2.2 Virtuelles Gerät bearbeiten**

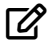

Geräteadresse, Gerätename und die BMS-Spiegelung können bearbeitet werden.

### <span id="page-25-3"></span>**6.2.3 Kanäle bearbeiten**

### $\bullet$

In der Kanalübersicht werden die 16 möglichen Kanäle dargestellt mit

- aktuellem Betriebszustand ( $\blacktriangledown$  kein Alarm  $\blacktriangle$  Vorwarnung  $\blacktriangledown$  Alarm)
- individueller Text bei Vorwarnung bzw. Alarm
- allgemeiner und individueller Beschreibung des Kanals
- aktuellem Messwert
- hinterlegter Formel

Aus der Übersicht heraus können die Kanäle nun über <  $\bullet$  neu angelegt bzw. bearbeitet werden. Über  $\overline{\mathbf{u}}$  wird der Kanal gelöscht.

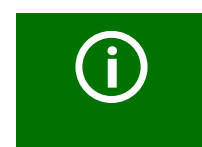

Im Reiter "Legende und Beispiele" finden sich Hilfen zur Benutzung.

### <span id="page-25-4"></span>**6.2.4 Gerät löschen**

### 而

Über die Mülltonne wird das Gerät gelöscht.

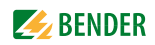

### <span id="page-26-0"></span>**6.2.5 Virtuelles Gerät hinzufügen**

Über die Schaltfläche in der Fußzeile werden weitere virtuelle Geräte angelegt.

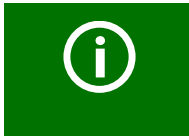

Wie viele virtuelle Geräte angelegt werden können, ist vom verwendeten COMTRAXX-Gerät bzw. dessen aktiven Funktionsmodulen abhängig.

### **Geräteadresse**

Wählen Sie aus dem Drop-Down-Menü eine freie Bus-Adresse aus.

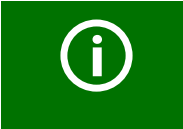

Virtuelle Geräte werden wie reale Geräte behandelt. Daher dürfen Adressen nicht doppelt vergeben werden!

#### **Gerätename**

Vergeben Sie einen Namen für das virtuelle Gerät.

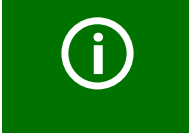

Virtuelle Geräte heißen immer "VD700…". Zusätzlich kann ein individueller Name vergeben weden.

#### **Nach BMS spiegeln**

Wenn die Übertragung von Betriebszuständen über BMS erfolgen soll, wird das hier eingestellt.

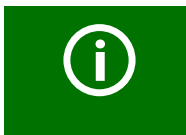

Virtuelle Geräte werden wie reale Geräte behandelt. Daher dürfen Adressen nicht doppelt vergeben werden!

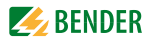

## <span id="page-27-0"></span>**7. Im Störungsfall**

### <span id="page-27-6"></span><span id="page-27-1"></span>**7.1 Funktionsstörungen**

Falls COM463BC zu Störungen in den angeschlossenen Netzen führt, ziehen Sie bitte dieses Handbuch zu Rate.

### <span id="page-27-2"></span>**7.1.1 Was sollten Sie überprüfen?**

Prüfen Sie für das COM463BC, ob

- dem Gerät die korrekte Versorgungsspannung  $U_{\varsigma}$  zugeführt wird
- $\bullet$  das BMS-Bus-Kabel korrekt angeschlossen und terminiert (120 Ω) ist
- die BMS-Adresse korrekt eingestellt ist

### <span id="page-27-3"></span>**7.1.2 Häufig gestellte Fragen**

### **Wie greife ich auf das Gerät zu, wenn die Adressdaten nicht bekannt sind?**

- 1. Verbinden Sie das Gerät direkt über ein Patchkabel mit einem Windows-PC
- 2. Aktivieren Sie am PC die DHCP-Funktion.
- 3. Warten Sie etwa eine Minute.
- 4. Der Zugriff ist nun über folgende feste IP-Adresse möglich: 169.254.0.1.
- 5. Stellen Sie nun die neuen Adressdaten ein.

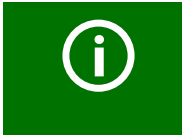

Dokumentieren Sie die neuen Einstellungen als PDF-Datei. Nutzen Sie die Backup-Funktion zum Sichern aller Einstellungen des Geräts (sie-he [Kapitel "3.2 Gerätemerkmale"](#page-10-2) sowie das Handbuch COMTRAXX®).

### **Häufig gestellte Fragen im Internet**

Zu vielen Bender-Geräten finden Sie FAQs unter: **https://www.bender.de > Service & Support > Schnelle Hilfe > FAQ**

### <span id="page-27-8"></span><span id="page-27-4"></span>**7.2 Wartung**

Das Gerät enthält keine Teile, die gewartet werden müssen.

### <span id="page-27-7"></span><span id="page-27-5"></span>**7.3 Reinigung**

Das Gerät darf nur mit einem sauberen, trockenen, weichen und antistatischen Tuch gereinigt werden.

## <span id="page-28-2"></span><span id="page-28-1"></span><span id="page-28-0"></span>8. Technische Daten

#### **Tabellarische Daten**  $8.1$

### Isolationskoordination nach IEC 60664-1/IEC 60664-3

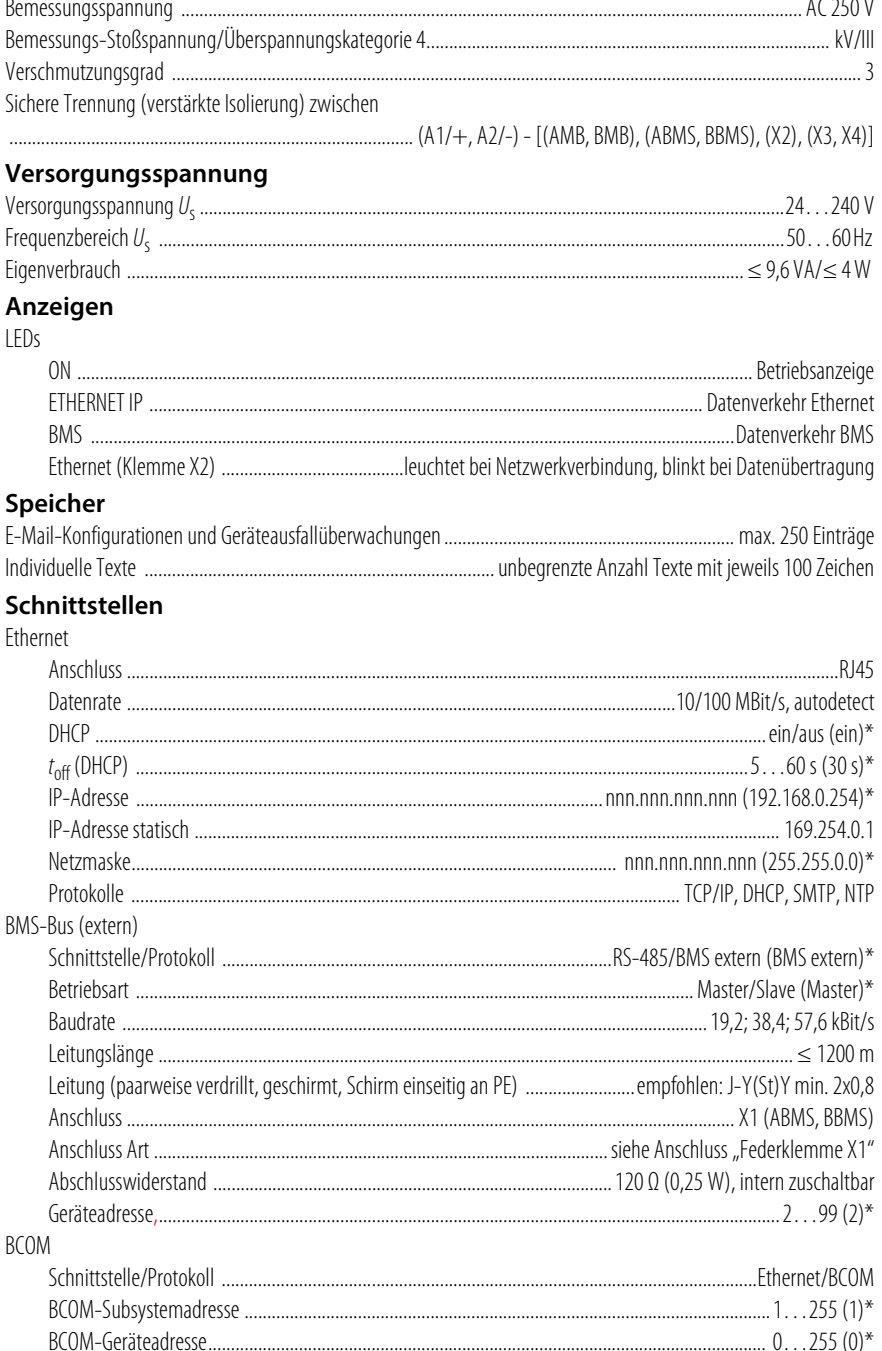

### Umwelt/EMV

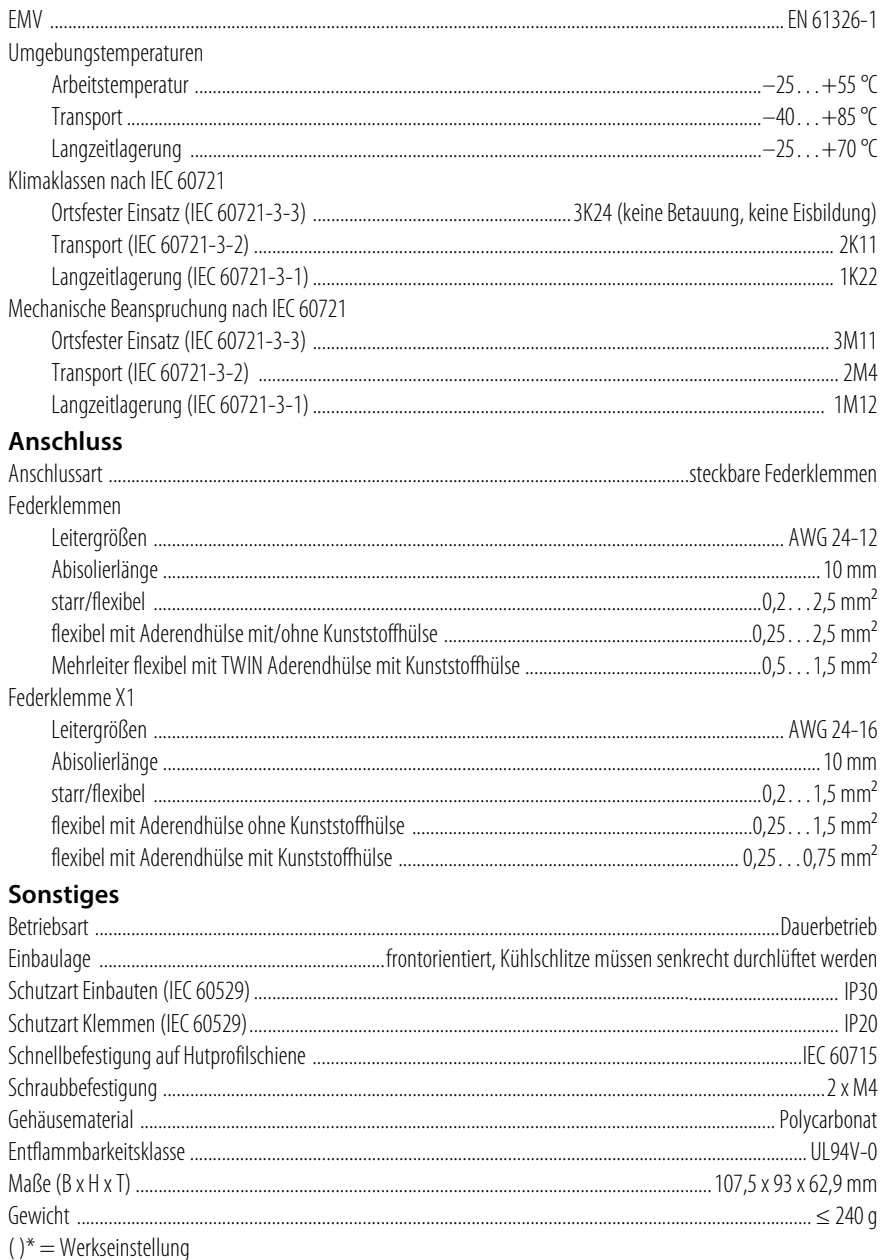

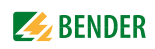

## <span id="page-30-4"></span><span id="page-30-0"></span>**8.2 Normen, Zulassungen und Zertifizierungen**  CE EK EHI

### <span id="page-30-3"></span>**8.3 Bestellangaben**

<span id="page-30-1"></span>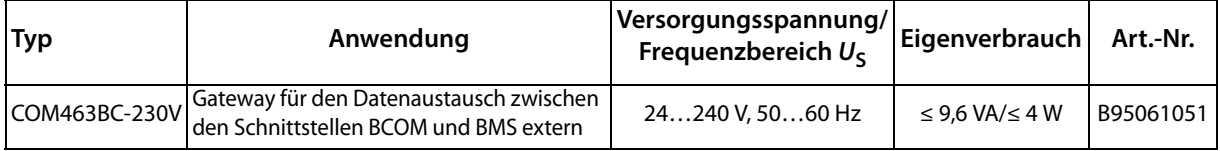

### **8.4 Änderungshistorie Dokumentation**

<span id="page-30-2"></span>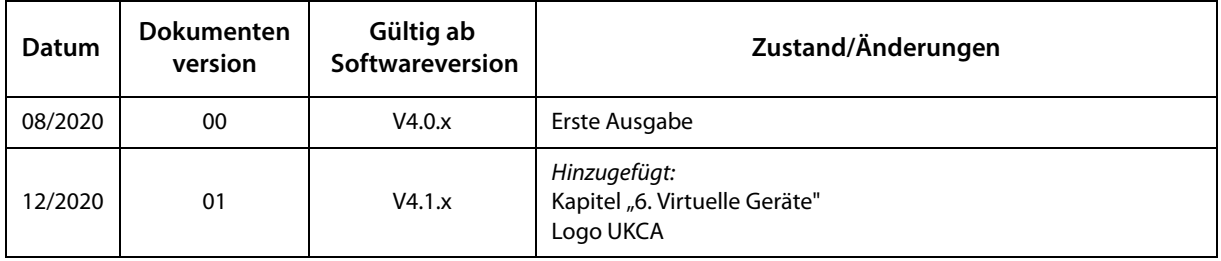

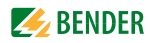

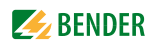

## <span id="page-32-0"></span>**INDEX**

Adresse [18](#page-17-1) Anschluss [13](#page-12-3) - BMS [16](#page-15-1) Anschluss, Vorüberlegungen [13](#page-12-4) Anschlussbild [16](#page-15-2) Anzeige- und Bedienelemente [17](#page-16-2) Applikationen [11](#page-10-4)

### **B**

A<br>
Container B.<br>
Container B.<br>
Container B.<br>
Container B.<br>
Container B.<br>
Container B.<br>
Container B.<br>
Container B.<br>
Container B.<br>
Container B.<br>
B.<br>
B.<br>
B.<br>
Container B.<br>
Container B.<br>
Container B.<br>
Container B.<br>
Container B Bestellangaben [31](#page-30-3) Bestimmungsgemäße Verwendung [9](#page-8-5) BMS-Bus - Adresseinstellung [9](#page-8-6) - Terminierung [9](#page-8-7) BMS-Schnittstelle [12](#page-11-3) Browser - Bedienoberfläche [19](#page-18-5) - Konfiguration [19](#page-18-6) - Startseite COMTRAXX [19](#page-18-7)

### **E**

Entsorgung [8](#page-7-2)

### **F**

Fachpersonal [9](#page-8-8), [13](#page-12-5) Funktionsstörungen [28](#page-27-6) Funktionsumfang [11](#page-10-5)

### **G**

Gerät - anschließen [15](#page-14-1) - Inbetriebnahme [17](#page-16-3) - montieren [14](#page-13-1)

**I** Installation, Vorüberlegungen [13](#page-12-4)

### **L**

Lagerung [7](#page-6-4) Lieferumfang [11](#page-10-6)

### **M**

Maßbild [15](#page-14-2) Montage und Anschluss [13](#page-12-6)

### **N**

NTP-Server [13](#page-12-7)

**P** Praxisseminare [7](#page-6-5)

### **R**

Reinigung [28](#page-27-7) Reparatur [6](#page-5-3)

### **S**

Schnittstellen [12](#page-11-4) Schulungen [7](#page-6-6) Service [6](#page-5-4) Support [6](#page-5-5) Systemvoraussetzungen PC [13](#page-12-8)

### **T**

Technische Daten [29](#page-28-2)

### **V**

Virtuelle Geräte [26](#page-25-5)

### **W**

Wartung [28](#page-27-8) Web-Bedienoberfläche [19](#page-18-8), [25](#page-24-2) WEEE-Richtlinie [8](#page-7-3) Werkseinstellungen [18](#page-17-2)

### **Z**

Zulassungen [31](#page-30-4)

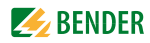

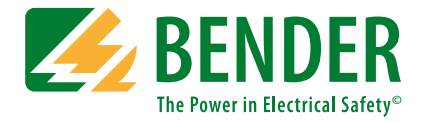

### **Bender GmbH & Co. KG**

Postfach 1161 • 35301 Grünberg • Germany Londorfer Straße 65 • 35305 Grünberg • Germany Tel.: +49 6401 807-0 • Fax: +49 6401 807-259 E-Mail: info@bender.de • www.bender.de

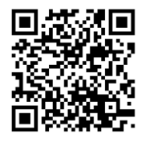

Fotos: Bender Archiv. **BENDER Group**